## **Inspiron 3593**

Konfiguracja i dane techniczne

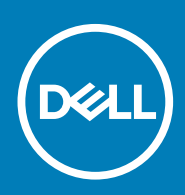

### Uwagi, przestrogi i ostrzeżenia

**UWAGA Napis UWAGA oznacza ważną wiadomość, która pomoże lepiej wykorzystać komputer.**

**OSTRZEŻENIE Napis PRZESTROGA informuje o sytuacjach, w których występuje ryzyko uszkodzenia sprzętu lub utraty danych, i przedstawia sposoby uniknięcia problemu.**

**PRZESTROGA Napis OSTRZEŻENIE informuje o sytuacjach, w których występuje ryzyko uszkodzenia sprzętu, obrażeń ciała lub śmierci.**

**© 2018–2019 Dell Inc. lub podmioty zależne. Wszelkie prawa zastrzeżone.** Dell, EMC i inne znaki towarowe są znakami towarowymi firmy Dell Inc. lub jej spółek zależnych. Inne znaki towarowe mogą być znakami towarowymi ich właścicieli.

2019 - 07

# Spis treści

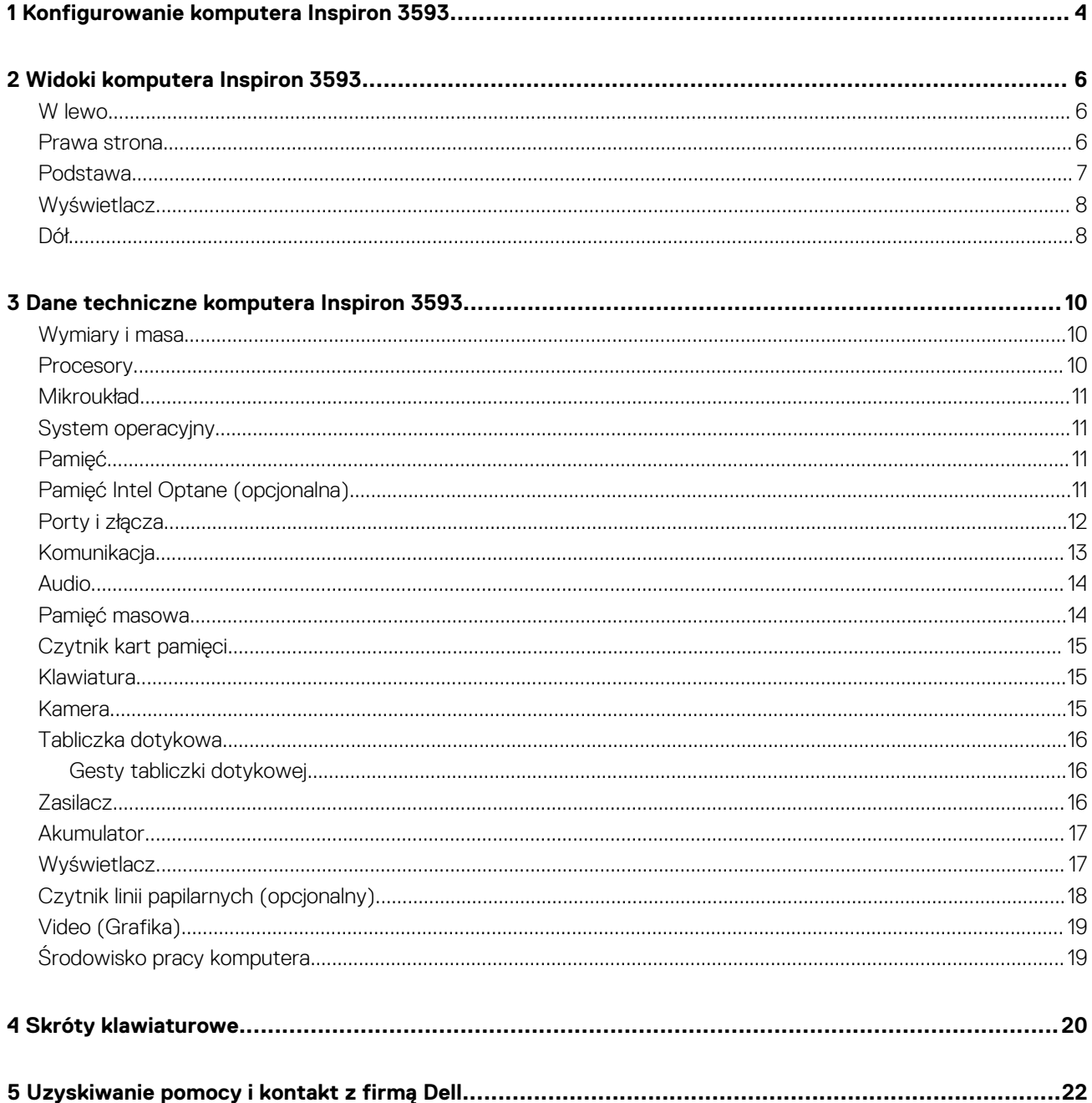

## <span id="page-3-0"></span>**Konfigurowanie komputera Inspiron 3593**

**1**

**UWAGA W zależności od zamówionej konfiguracji posiadany komputer może wyglądać nieco inaczej niż na ilustracjach w**  ⋒ **tym dokumencie.**

1. Podłącz zasilacz i naciśnij przycisk zasilania.

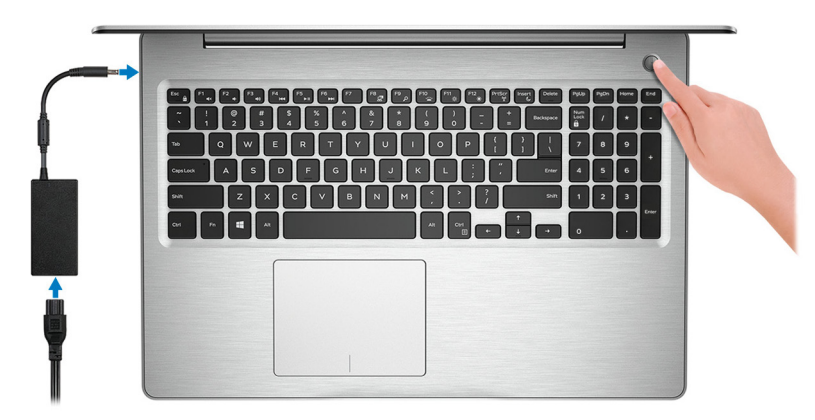

- **UWAGA W celu zmniejszenia zużycia elektryczności akumulator może przejść w tryb oszczędzania energii. Podłącz zasilacz i naciśnij przycisk zasilania, aby włączyć komputer.**
- 2. Dokończ instalację systemu operacyjnego.

### **System Ubuntu:**

Postępuj zgodnie z instrukcjami wyświetlanymi na ekranie, aby ukończyć konfigurowanie. Aby uzyskać więcej informacji na temat instalowania i konfigurowania systemu Ubuntu, zapoznaj się z artykułami bazy wiedzy [SLN151664](https://www.dell.com/support/article/us/en/04/sln151664/how-to-install-ubuntu-linux-on-your-dell-pc?lang=en#Configuring_the_Ubuntu_install) i [SLN151748](https://www.dell.com/support/article/us/en/19/sln151748/how-to-configure-ubuntu-linux-after-its-first-installed-on-your-dell-pc) pod adresem [www.dell.com/support](https://www.dell.com/support).

### **System Windows:**

Postępuj zgodnie z instrukcjami wyświetlanymi na ekranie, aby ukończyć konfigurowanie. Firma Dell zaleca wykonanie następujących czynności podczas konfigurowania:

- Połączenie z siecią w celu aktualizowania systemu Windows.
	- **UWAGA Jeśli nawiązujesz połączenie z zabezpieczoną siecią bezprzewodową, po wyświetleniu monitu wprowadź hasło dostępu do sieci.**
	- Po połączeniu z Internetem zaloguj się do konta Microsoft lub utwórz je. Jeśli nie podłączono do Internetu, utwórz konto offline.
- Na ekranie **Support and Protection** (Wsparcie i ochrona) wprowadź swoje dane kontaktowe.
- 3. Zlokalizuj aplikacje firmy Dell w menu Start systemu Windows i użyj ich zalecane.

### **Tabela 1. Odszukaj aplikacje Dell w systemie Windows 10 Home w trybie S**

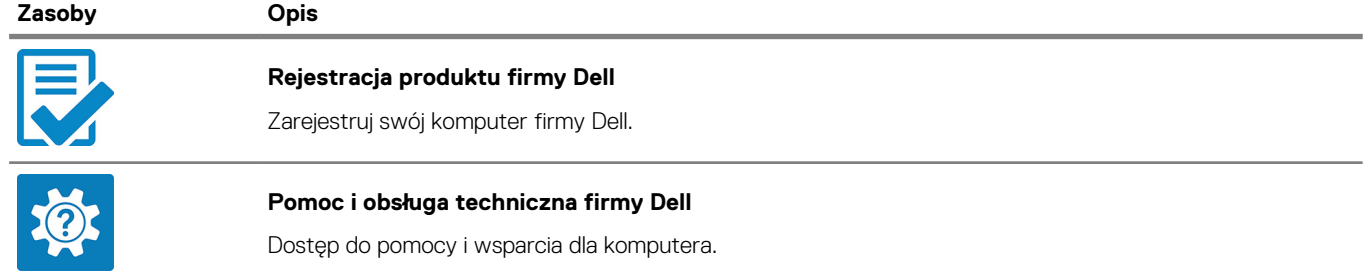

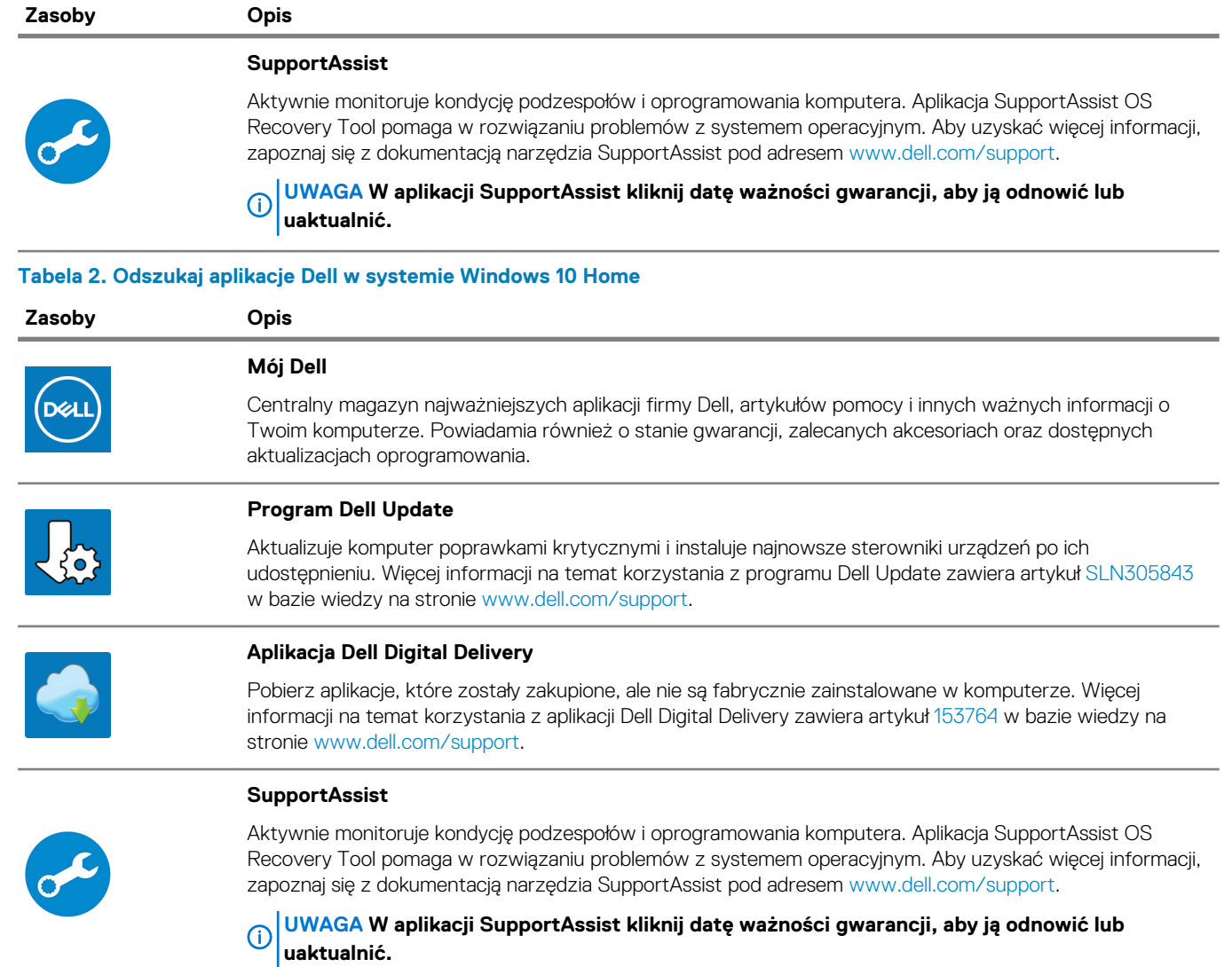

## **Widoki komputera Inspiron 3593**

### <span id="page-5-0"></span>**W lewo**

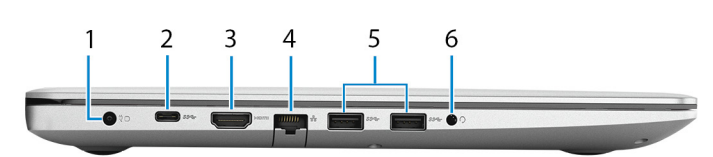

### 1. **Złącze zasilacza**

Umożliwia podłączenie zasilacza do komputera.

### 2. **Port USB 3.1 pierwszej generacji (Type-C) (opcjonalny)**

Podłącz zewnętrzne urządzenia pamięci masowej. Zapewnia szybkość transmisji danych do 5 Gb/s.

**UWAGA Ten port nie obsługuje transmisji strumieniowych wideo ani audio.**

### 3. **Złącze HDMI**

Umożliwia podłączenie telewizora lub innego urządzenia wyposażonego w wejście HDMI. Zapewnia wyjście wideo i audio.

### 4. **Złącze sieciowe**

Umożliwia podłączenie komputera do routera lub modemu szerokopasmowego kablem Ethernet (RJ45) w celu nawiązania łączności z siecią lokalną lub z Internetem.

### 5. **Porty USB 3.1 pierwszej generacji (2)**

Służy do podłączania urządzeń peryferyjnych, takich jak urządzenia pamięci masowej i drukarki. Zapewnia szybkość transmisji danych do 5 Gb/s.

#### 6. **Gniazdo słuchawek**

Umożliwia podłączenie słuchawek lub zestawu słuchawkowego (słuchawek i mikrofonu).

### **Prawa strona**

### **Komputery wyposażone w napęd optyczny**

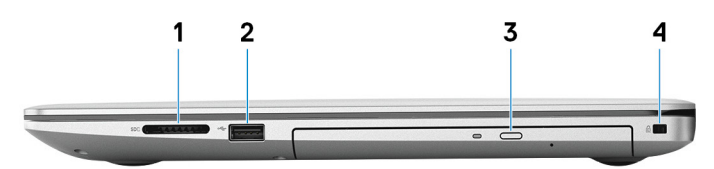

### 1. **Gniazdo karty SD**

Odczytuje i zapisuje dane na kartach pamięci SD następujących typów:

- Secure Digital (SD)
- Secure Digital High Capacity (SDHC)
- Secure Digital Extended Capacity (SDXC)

### 2. **Port USB 2.0**

Służy do podłączania urządzeń peryferyjnych, takich jak urządzenia pamięci masowej i drukarki. Zapewnia szybkość transmisji danych do 480 Mb/s.

### 3. **Napęd dysków optycznych**

Służy do odczytywania i zapisywania dysków CD, DVD i Blu-ray.

### **UWAGA Obsługa Blu-ray jest dostępna wyłącznie w określonych regionach.**

### <span id="page-6-0"></span>4. **Gniazdo linki zabezpieczającej (klinowe)**

Umożliwia podłączenie linki antykradzieżowej, służącej do ochrony komputera przed kradzieżą.

### **Komputery bez napędu optycznego**

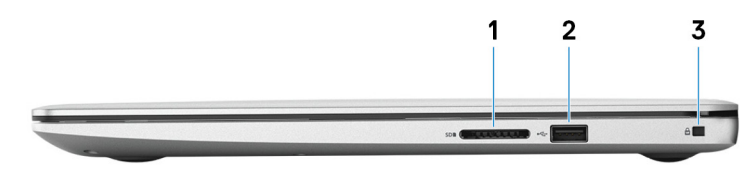

### 1. **Gniazdo karty SD**

Odczytuje i zapisuje dane na kartach pamięci SD następujących typów:

- Secure Digital (SD)
- Secure Digital High Capacity (SDHC)
- Secure Digital Extended Capacity (SDXC)

### 2. **Port USB 2.0**

Służy do podłączania urządzeń peryferyjnych, takich jak urządzenia pamięci masowej i drukarki. Zapewnia szybkość transmisji danych do 480 Mb/s.

### 3. **Gniazdo linki zabezpieczającej (klinowe)**

Umożliwia podłączenie linki antykradzieżowej, służącej do ochrony komputera przed kradzieżą.

### **Podstawa**

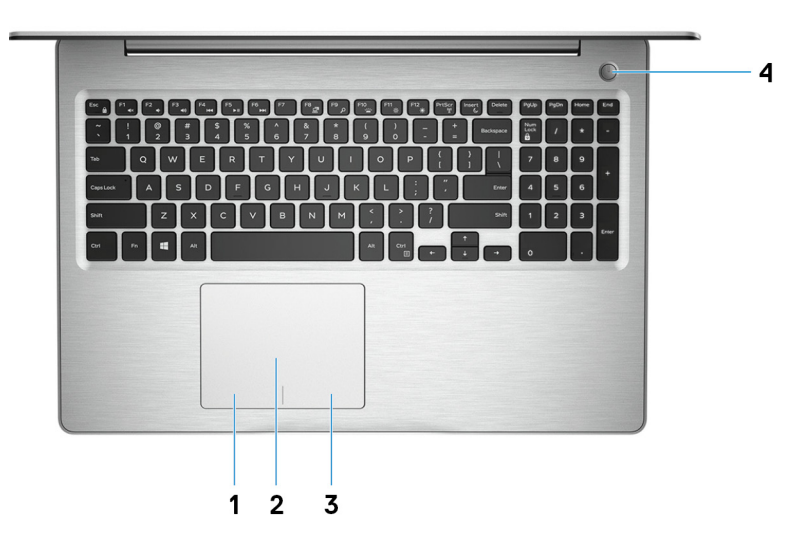

#### 1. **Kliknięcie lewym przyciskiem myszy**

Naciśnij przycisk, aby wykonać odpowiednik kliknięcia lewym przyciskiem myszy.

### 2. **Tabliczka dotykowa**

Przesuń palcem po tabliczce dotykowej, aby poruszać wskaźnikiem myszy. Dotknij, aby kliknąć lewym przyciskiem myszy. Dotknij dwoma palcami, aby kliknąć prawym przyciskiem myszy.

### 3. **Kliknięcie prawym przyciskiem myszy**

Naciśnij przycisk, aby wykonać odpowiednik kliknięcia prawym przyciskiem myszy.

### 4. **Przycisk zasilania z opcjonalnym czytnikiem linii papilarnych**

Naciśnij, aby włączyć komputer, jeśli jest wyłączony, w trybie uśpienia lub hibernacji.

Gdy komputer jest włączony, naciśnij przycisk zasilania, aby przełączyć system w stan uśpienia. Naciśnij i przytrzymaj przycisk zasilania przez 4 sekundy, aby wymusić wyłączenie komputera.

Jeśli przycisk zasilania jest wyposażony w czytnik linii papilarnych, połóż palec na przycisku zasilania, aby się zalogować.

<span id="page-7-0"></span>**UWAGA Działanie przycisku zasilania można dostosować w systemie Windows. Więcej informacji zawiera sekcja Me and My Dell (Ja i mój komputer Dell) na stronie [support.dell.com/manuals.](https://www.dell.com/support/manuals)**

### **Wyświetlacz**

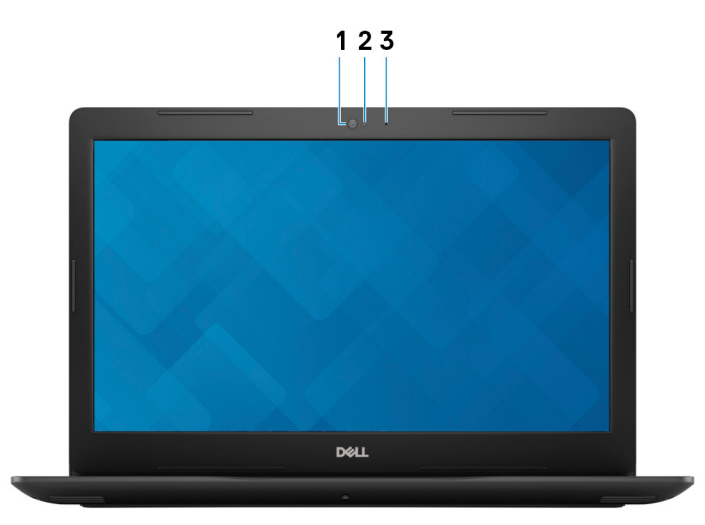

### 1. **Kamera**

Umożliwia prowadzenie rozmów wideo, robienie zdjęć i nagrywanie filmów.

### 2. **Lampka stanu kamery**

Świeci, gdy kamera jest w użyciu.

### 3. **Mikrofon**

Wejście dźwięku wysokiej jakości. Umożliwia nagrywanie głosu, prowadzenie rozmów itd.

### **Dół**

#### **Komputery wyposażone w napęd optyczny**

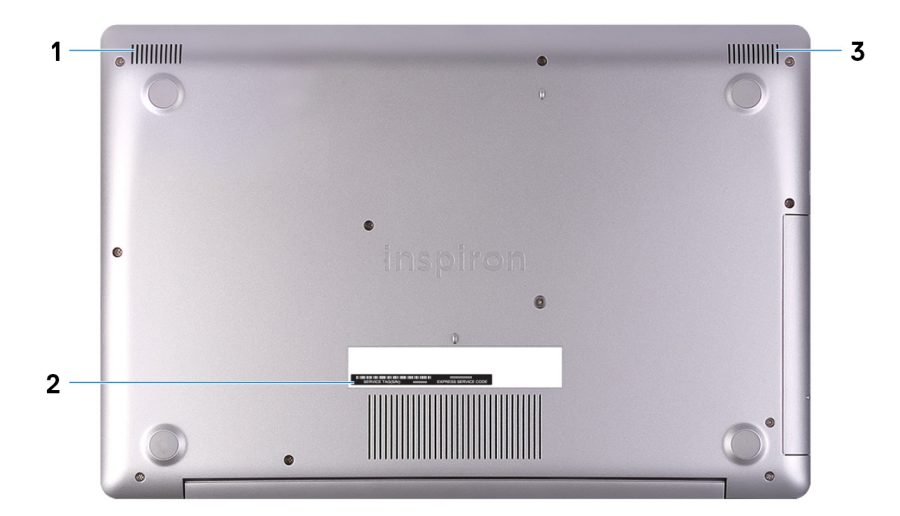

#### 1. **Głośnik lewy**

Wyjście dźwięku.

### 2. **Etykieta ze znacznikiem serwisowym**

Znacznik serwisowy (ang. Service Tag) jest unikatowym identyfikatorem alfanumerycznym, który umożliwia pracownikom serwisowym firmy Dell identyfikowanie podzespołów sprzętowych w komputerach klientów i uzyskiwanie dostępu do informacji o gwarancji.

### 3. **Głośnik prawy**

Wyjście dźwięku.

### **Komputery bez napędu optycznego**

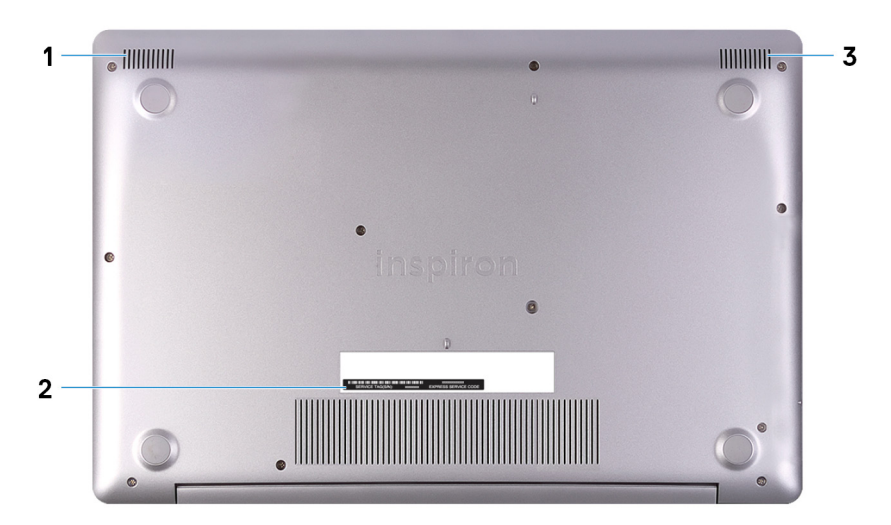

### 1. **Głośnik lewy**

Wyjście dźwięku.

### 2. **Etykieta ze znacznikiem serwisowym**

Znacznik serwisowy (ang. Service Tag) jest unikatowym identyfikatorem alfanumerycznym, który umożliwia pracownikom serwisowym firmy Dell identyfikowanie podzespołów sprzętowych w komputerach klientów i uzyskiwanie dostępu do informacji o gwarancji.

### 3. **Głośnik prawy**

Wyjście dźwięku.

## <span id="page-9-0"></span>**Dane techniczne komputera Inspiron 3593**

## **Wymiary i masa**

### **Tabela 3. Wymiary i masa**

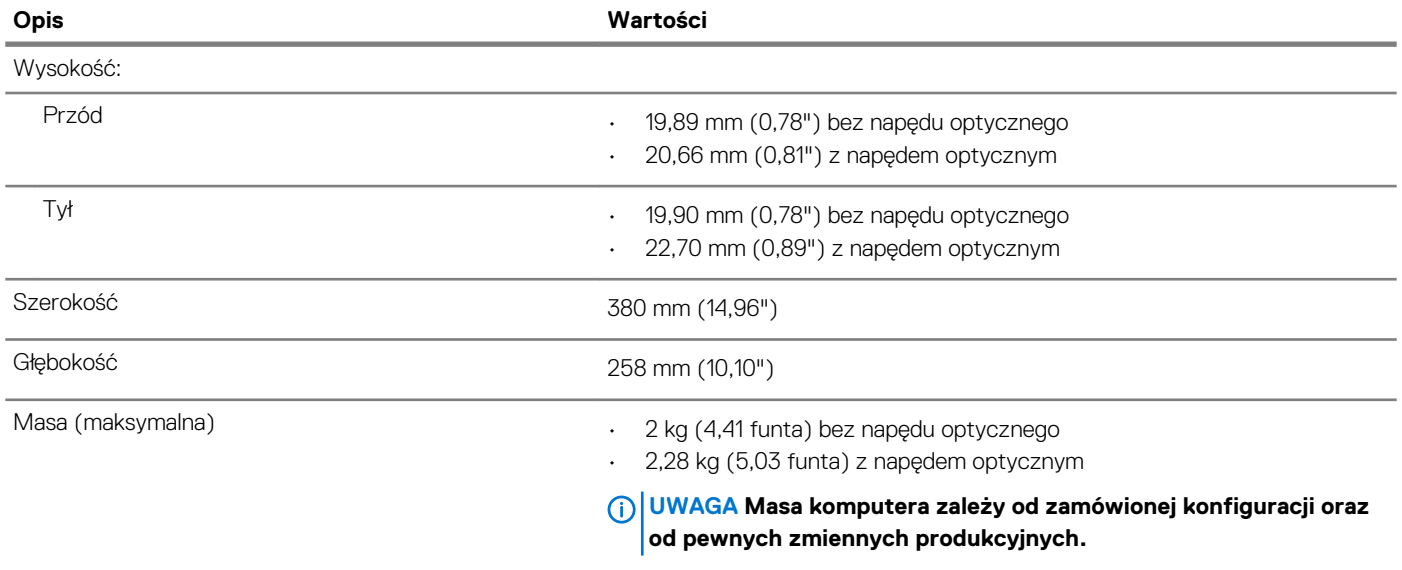

### **Procesory**

### **Tabela 4. Procesory**

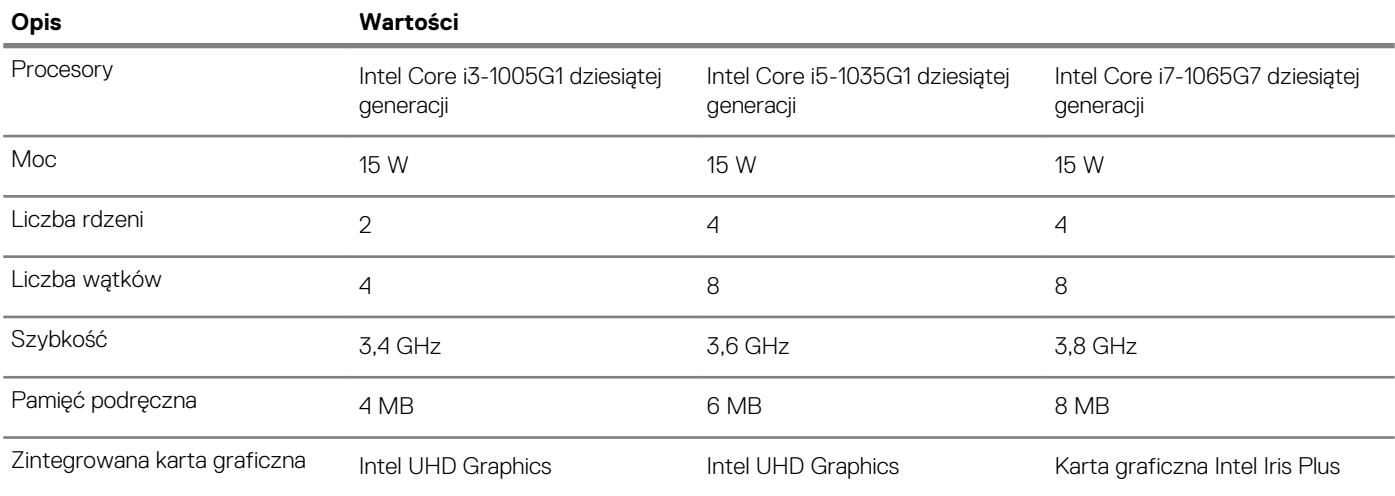

## <span id="page-10-0"></span>**Mikroukład**

### **Tabela 5. Mikroukład**

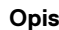

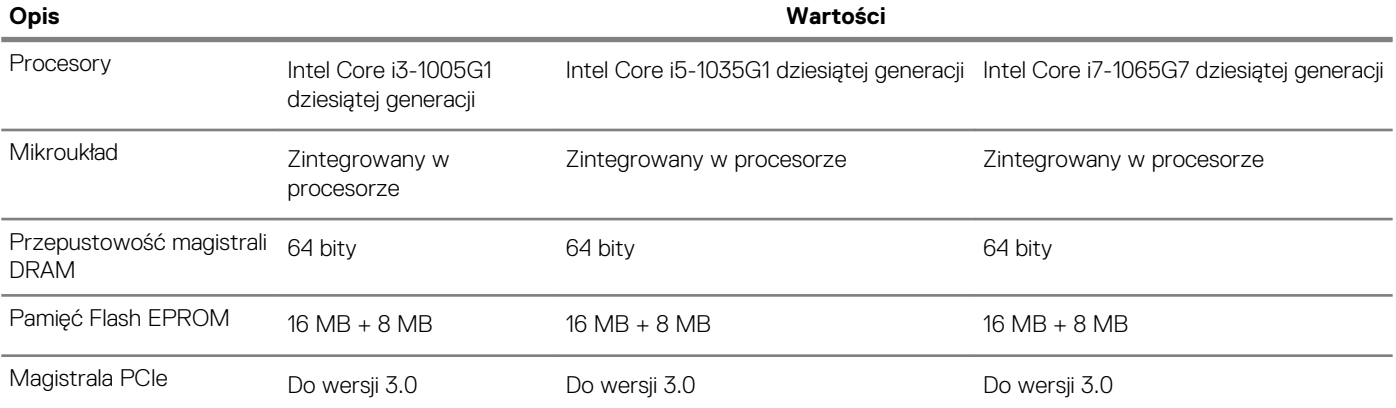

### **System operacyjny**

- Windows 10 Home (64-bitowy)
- Windows 10 Home w trybie S (wersja 64-bitowa)
- Windows 10 Professional w wersji 64-bitowej
- Ubuntu

### **Pamięć**

### **Tabela 6. Dane techniczne pamięci**

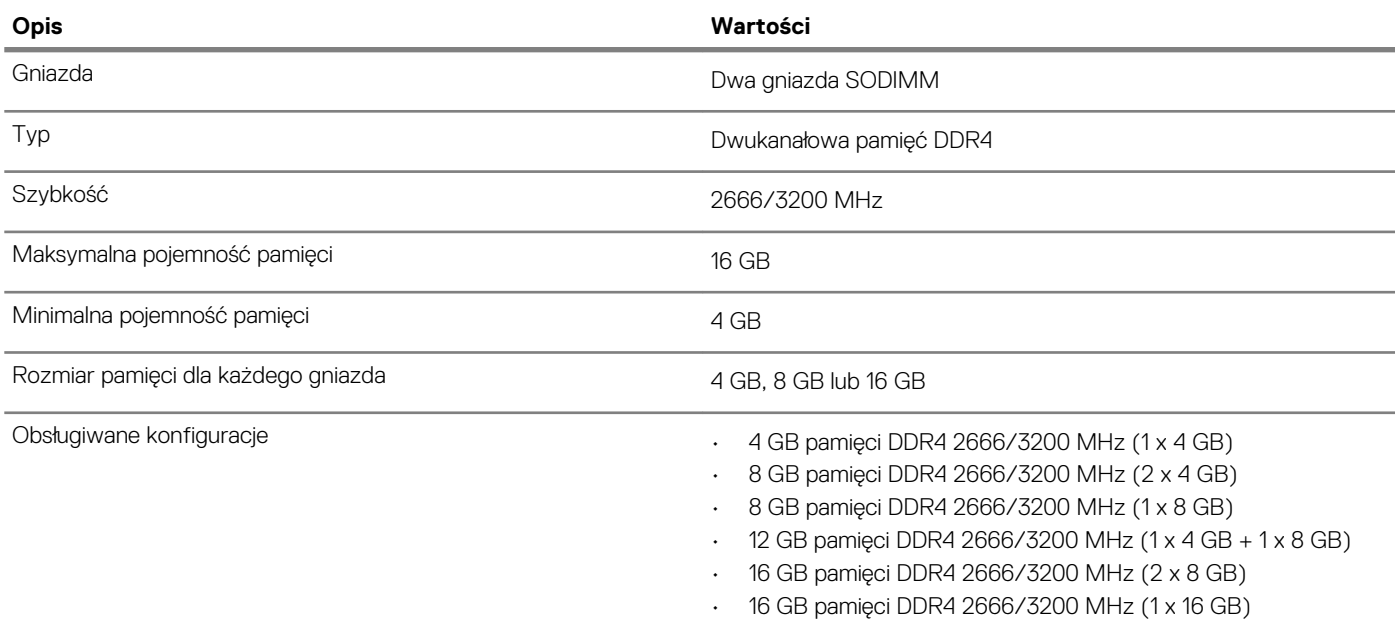

## **Pamięć Intel Optane (opcjonalna)**

Pamięć Intel Optane jest oparta na technologii 3D XPoint i działa jako nieulotna pamięć podręczna/akcelerator, a w zależności od wersji zainstalowanej w komputerze może również działać jako urządzenie pamięci masowej.

Komputer obsługuje następujące rodzaje pamięci Intel Optane:

- Pamięć Intel Optane M10
- Pamięć Intel Optane M15

### <span id="page-11-0"></span>**Pamięć Intel Optane M10**

Pamięć Intel Optane M10 działa tylko jako nieulotny bufor/akcelerator pamięci podręcznej przyspieszający zapis i odczyt danych na dyskach twardych. Nie zastępuje ani nie uzupełnia pamięci operacyjnej (RAM) zainstalowanej w komputerze.

### **Tabela 7. Dane techniczne pamięci Intel Optane M10**

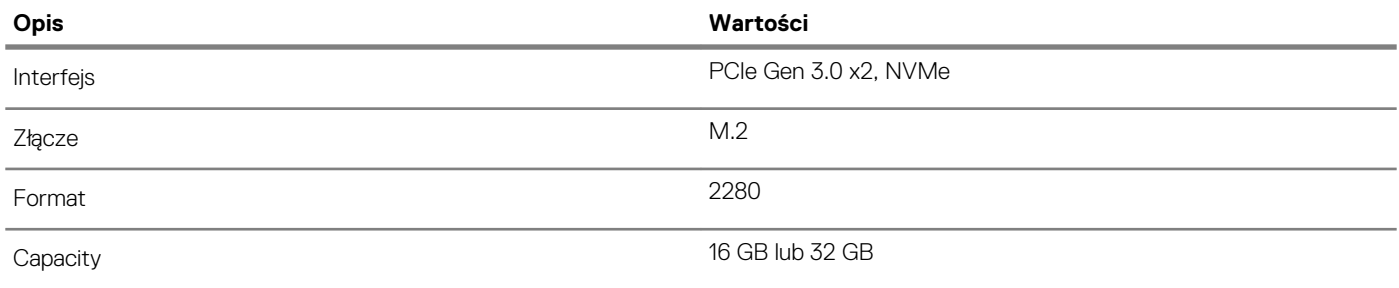

**UWAGA Pamięć Intel Optane M10 jest obsługiwana na komputerach, które spełniają następujące wymagania:**

- **• Procesor Intel Core i3/i5/i7 siódmej lub nowszej generacji**
- **• System Windows 10 (64-bitowy) lub nowsza wersja (Aktualizacja rocznicowa)**
- **• Sterownik Intel Rapid Storage Technology w wersji 15.7 lub nowszej**

### **Pamięć Intel Optane M15**

Pamięć Intel Optane M15 działa tylko jako nieulotny bufor/akcelerator pamięci podręcznej przyspieszający zapis i odczyt danych na dyskach twardych. Nie zastępuje ani nie uzupełnia pamięci operacyjnej (RAM) zainstalowanej w komputerze.

### **Tabela 8. Dane techniczne pamięci Intel Optane M15**

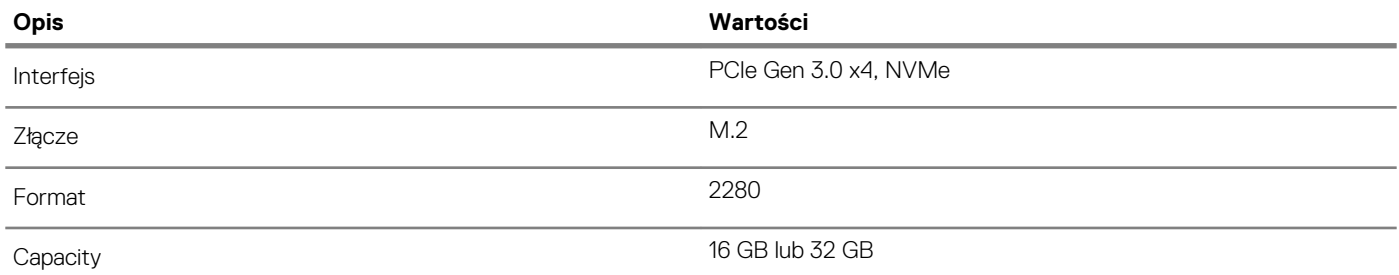

**UWAGA Pamięć Intel Optane M15 jest obsługiwana na komputerach, które spełniają następujące wymagania:**

**• Procesor Intel Core i3/i5/i7 siódmej lub nowszej generacji**

- **• System Windows 10 (64-bitowy) lub nowsza wersja (Aktualizacja rocznicowa)**
- **• Sterownik Intel Rapid Storage Technology w wersji 17 lub nowszej**

### **Porty i złącza**

#### **Tabela 9. Zewnętrzne porty i złącza**

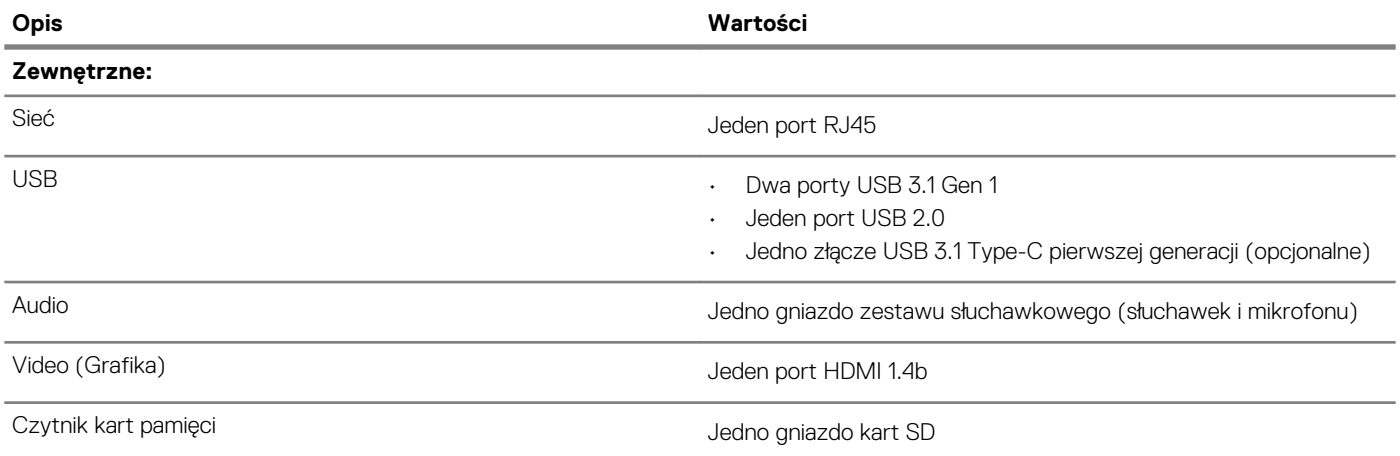

<span id="page-12-0"></span>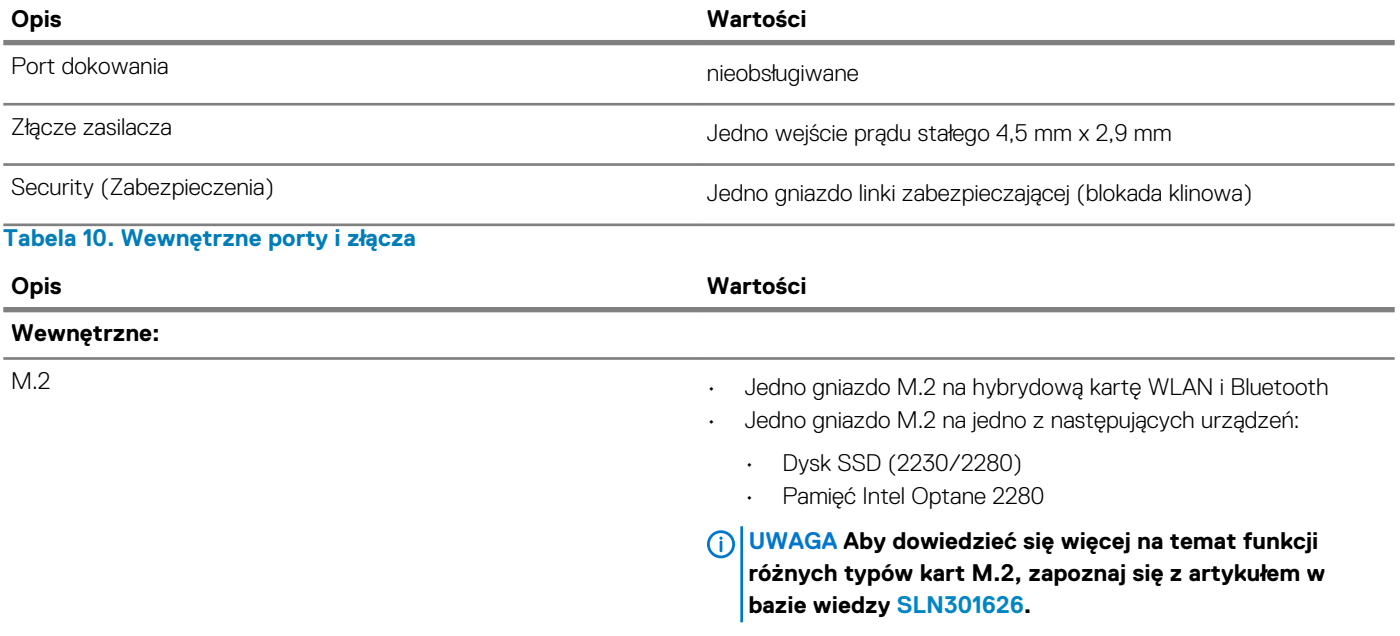

## **Komunikacja**

### **Ethernet**

### **Tabela 11. Ethernet — dane techniczne**

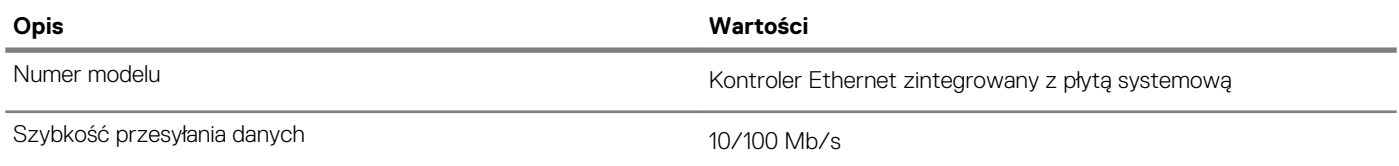

### **Moduł łączności bezprzewodowej**

### **Tabela 12. Dane techniczne modułu sieci bezprzewodowej**

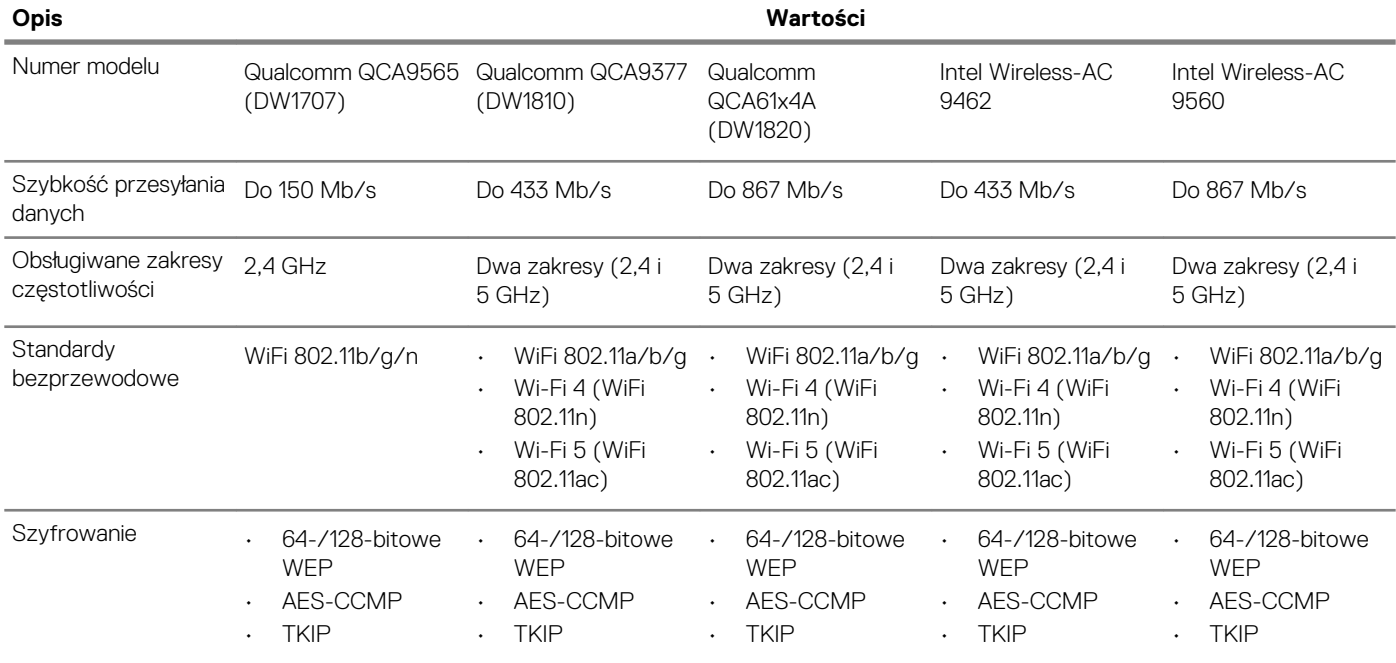

<span id="page-13-0"></span>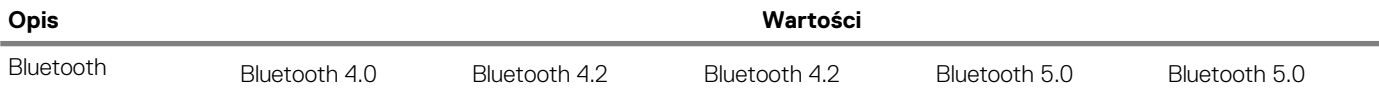

### **Audio**

### **Tabela 13. Dane techniczne dźwięku**

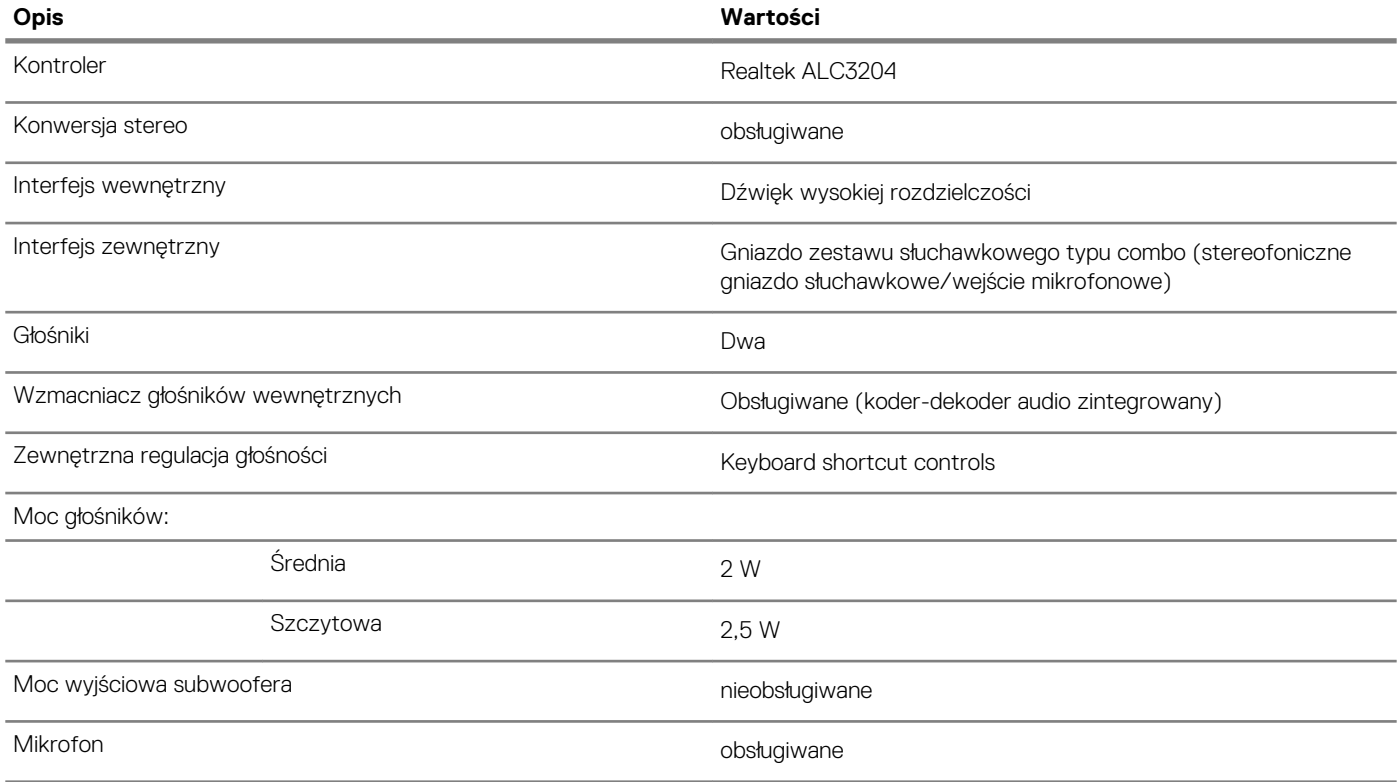

### **Pamięć masowa**

Komputer jest wysyłany w jednej z następujących konfiguracji:

- Jeden dysk SSD M.2
- Jeden dysk twardy 2,5"
- Jeden 2,5-calowy dysk twardy i jeden dysk SSD M.2

```
UWAGA Dysk SSD jest dyskiem podstawowym.
```
• Jeden dysk twardy 2,5" i jeden moduł pamięci Intel Optane M10 lub M15

### **UWAGA Dysk twardy 2,5" jest dyskiem podstawowym.**

### **Tabela 14. Specyfikacja pamięci masowej**

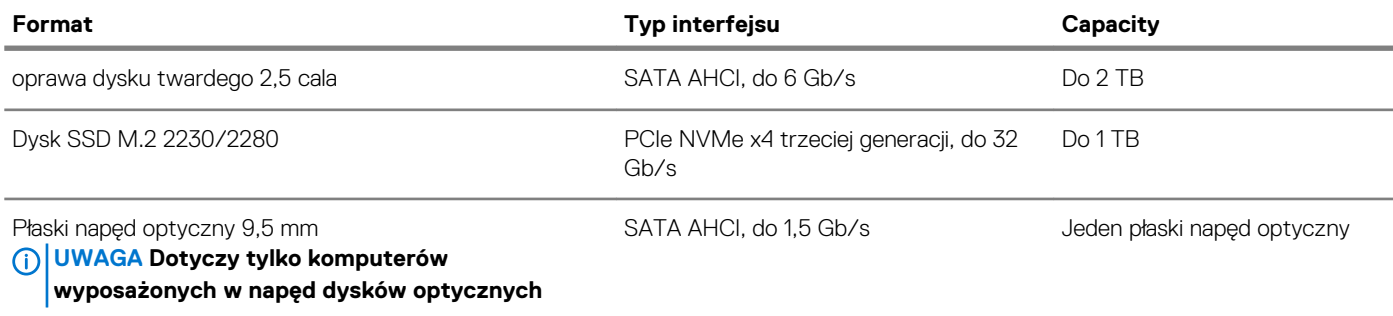

### <span id="page-14-0"></span>**Czytnik kart pamięci**

**Tabela 15. Dane techniczne czytnika kart pamięci**

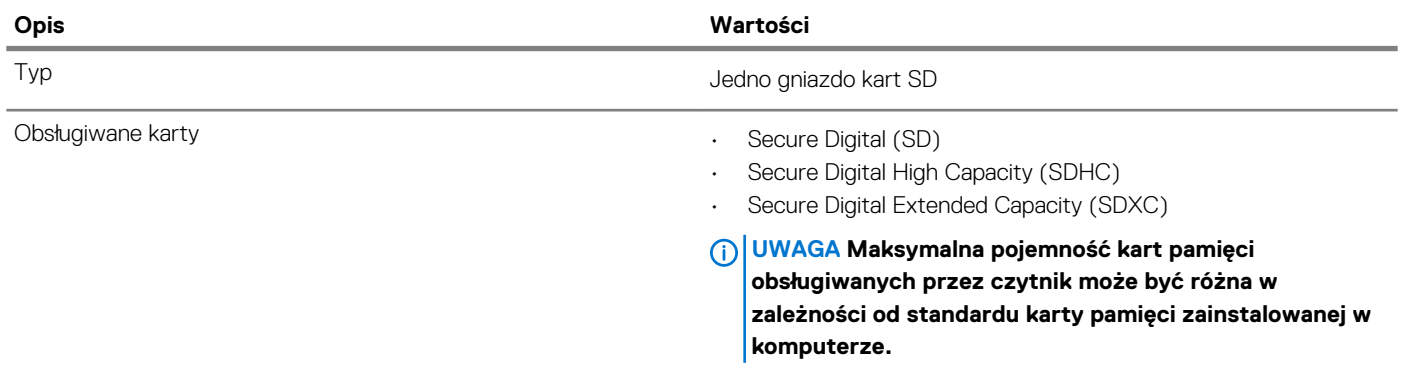

### **Klawiatura**

### **Tabela 16. Dane techniczne klawiatury**

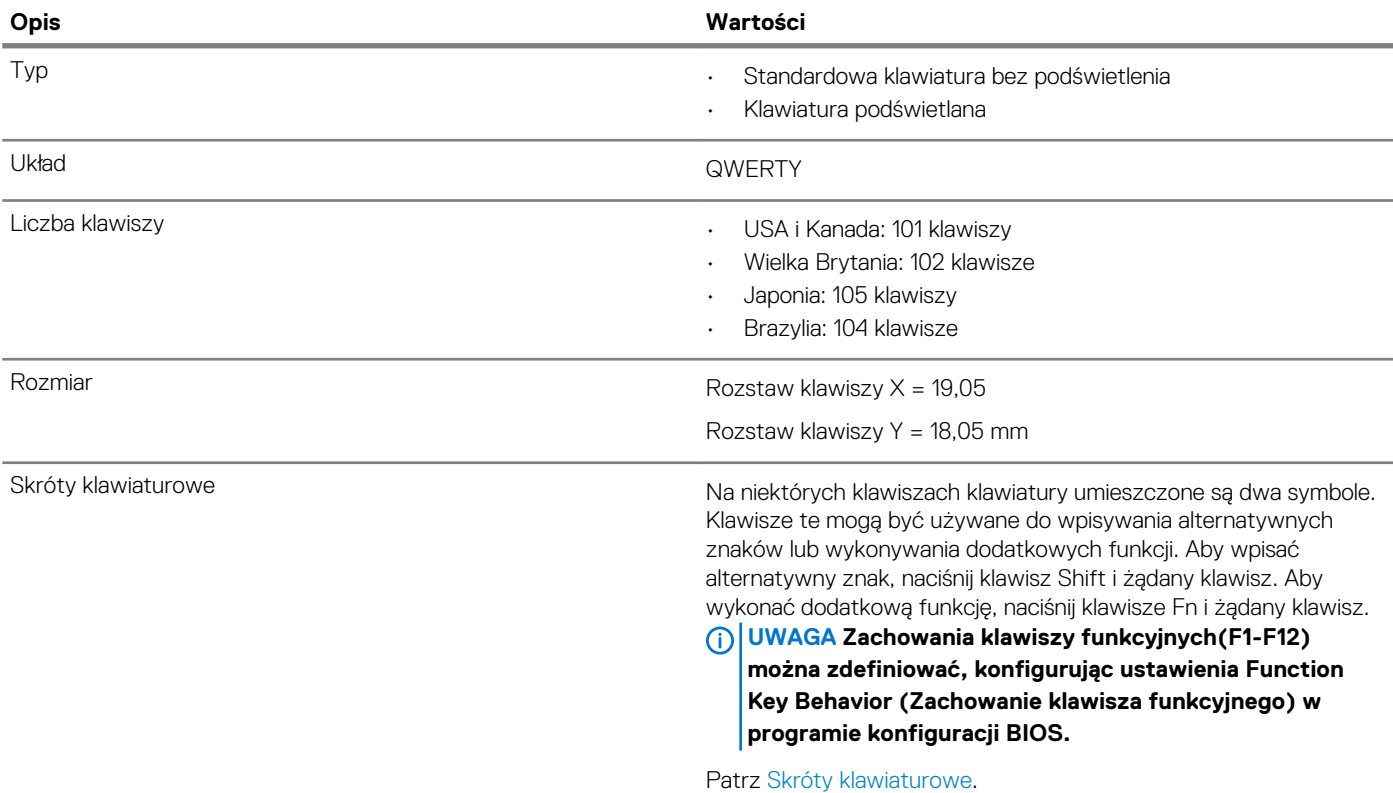

### **Kamera**

### **Tabela 17. Dane techniczne kamery**

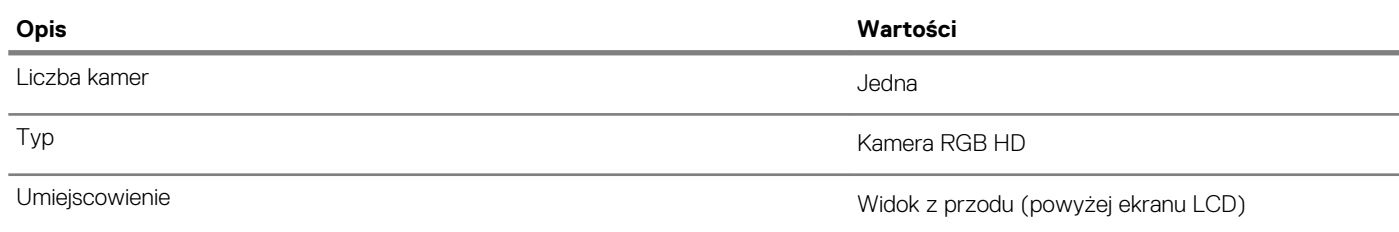

<span id="page-15-0"></span>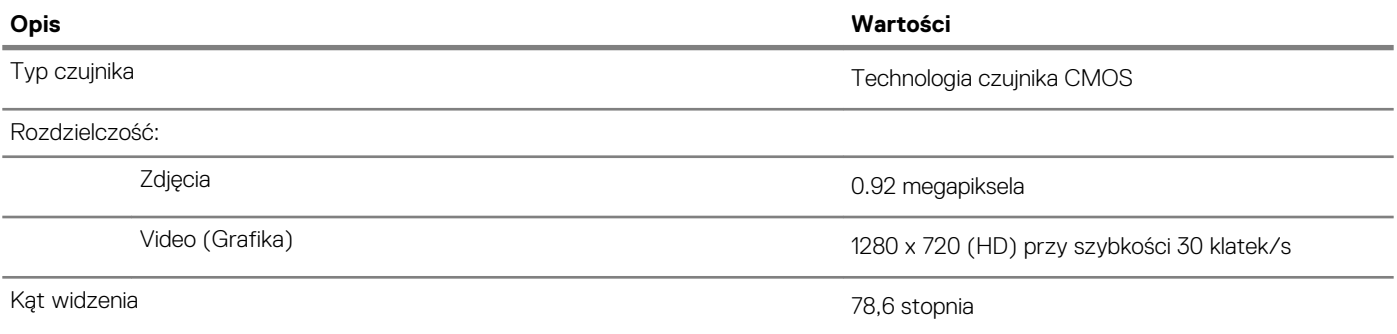

### **Tabliczka dotykowa**

### **Tabela 18. Dane techniczne tabliczki dotykowej**

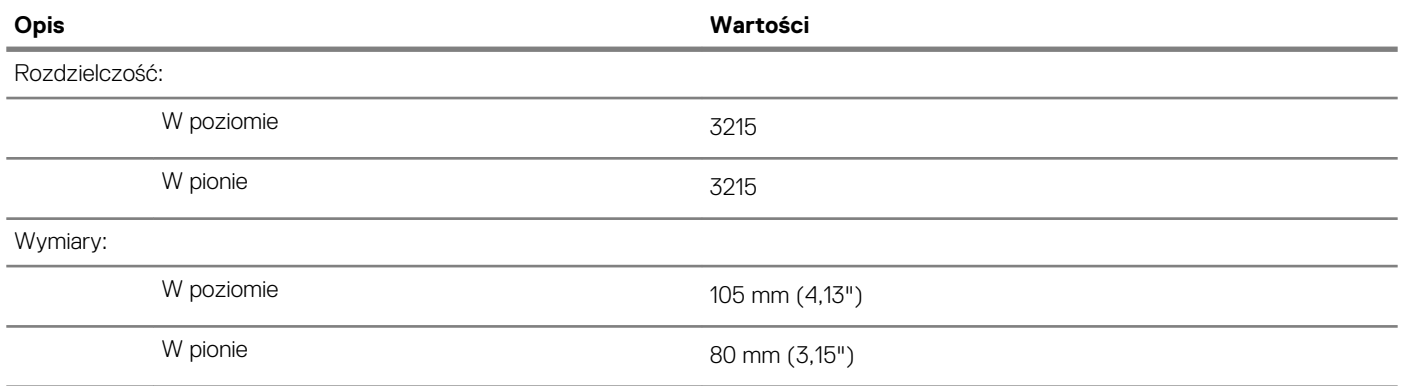

### **Gesty tabliczki dotykowej**

Więcej informacji na temat gestów tabliczki dotykowej w systemie Windows 10 zawiera artykuł [4027871](https://support.microsoft.com/help/4027871/windows-10-touchpad-gestures) w bazie wiedzy Microsoft pod adresem [support.microsoft.com](https://support.microsoft.com/).

### **Zasilacz**

### **Tabela 19. Dane techniczne zasilacza**

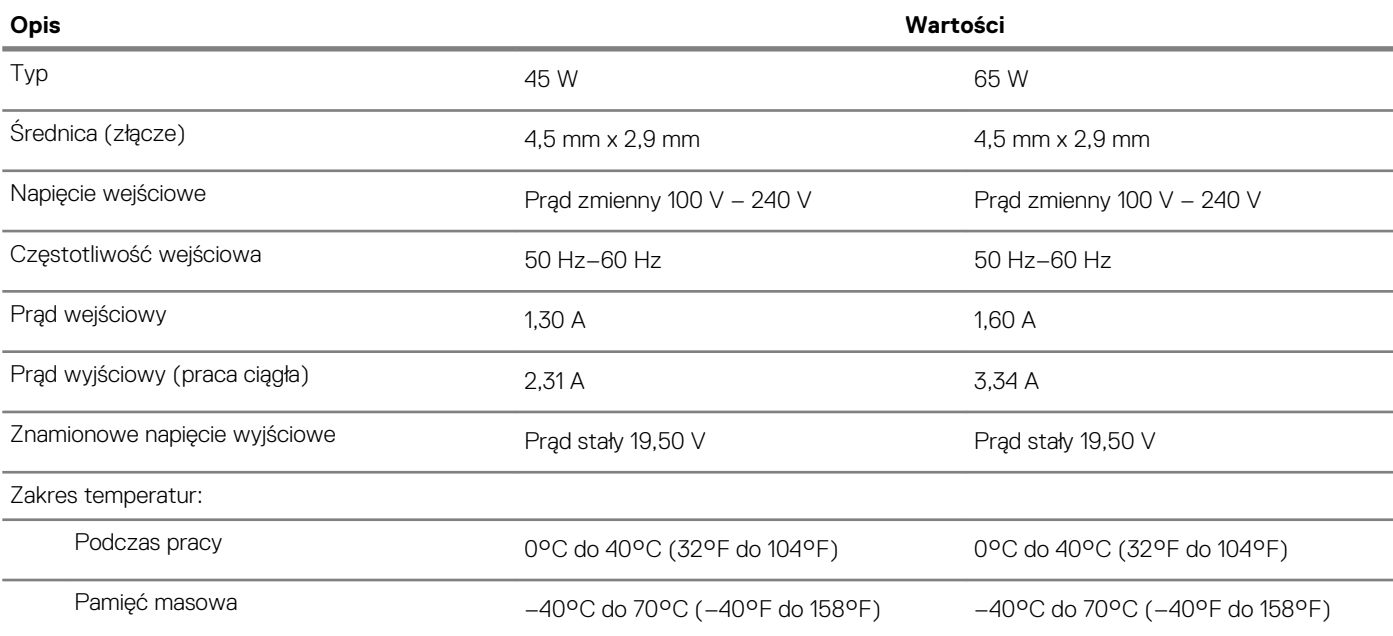

### <span id="page-16-0"></span>**Akumulator**

**UWAGA Firma Dell zaleca regularne ładowanie akumulatora w celu zapewnienia optymalnego zużycia energii. Jeśli akumulator jest całkowicie rozładowany, podłącz zasilacz, włącz komputer, a następnie uruchom komputer ponownie, aby zmniejszyć zużycie energii.**

### **Tabela 20. Dane techniczne akumulatora**

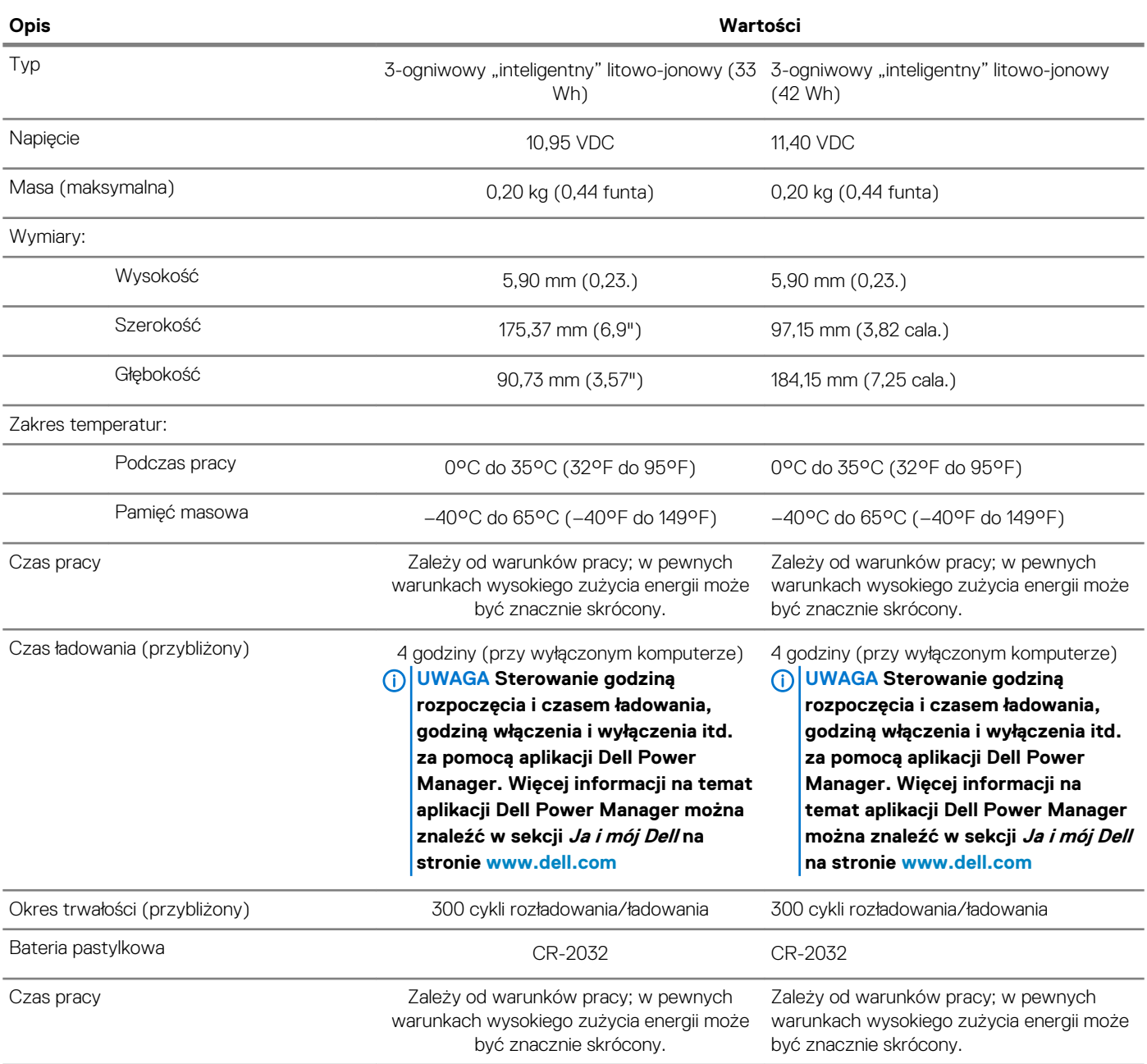

### **Wyświetlacz**

### **Tabela 21. Dane techniczne: wyświetlacz**

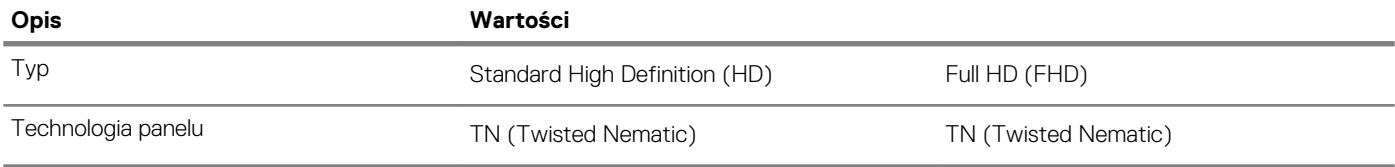

<span id="page-17-0"></span>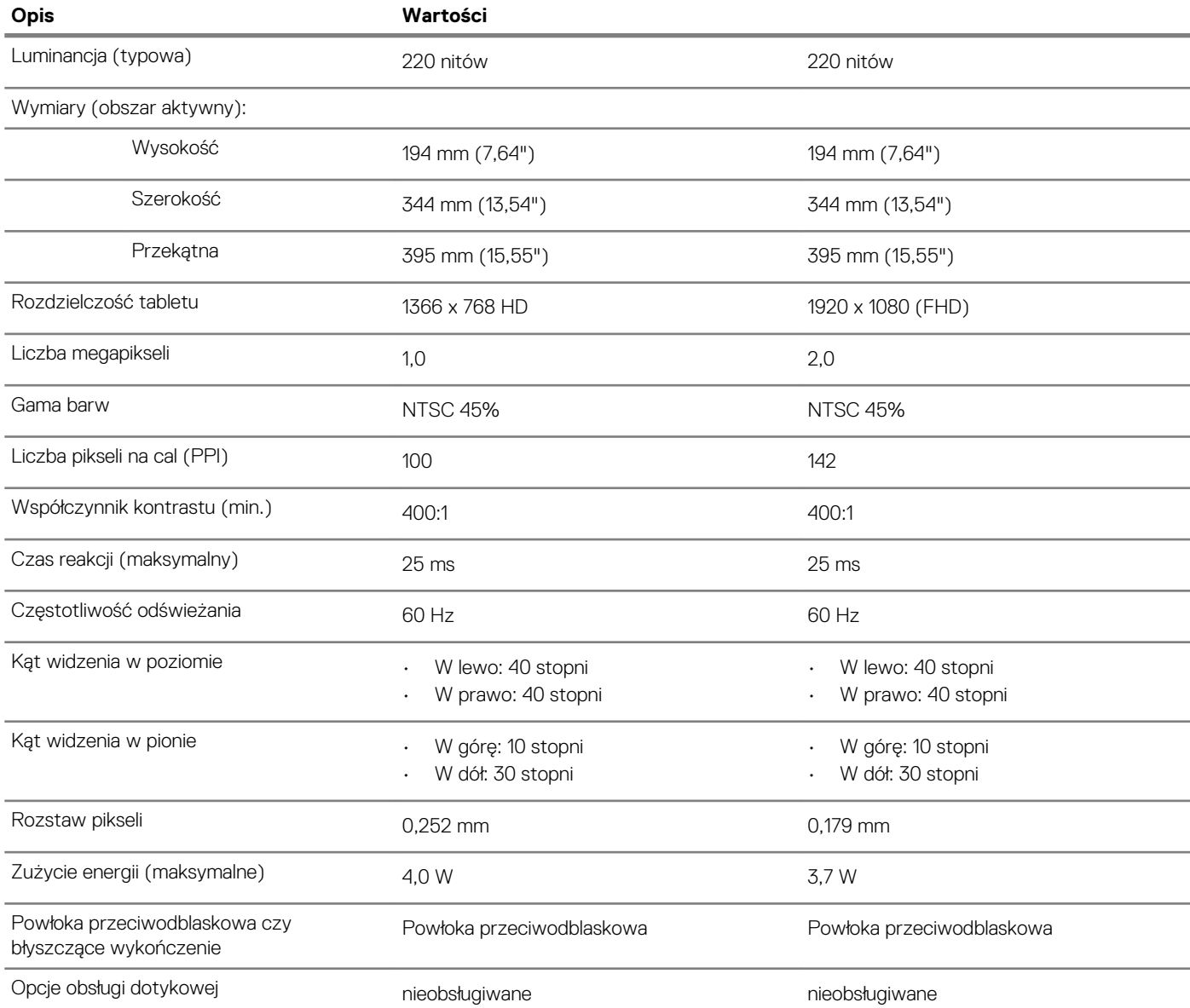

## **Czytnik linii papilarnych (opcjonalny)**

### **Tabela 22. Dane techniczne czytnika linii papilarnych**

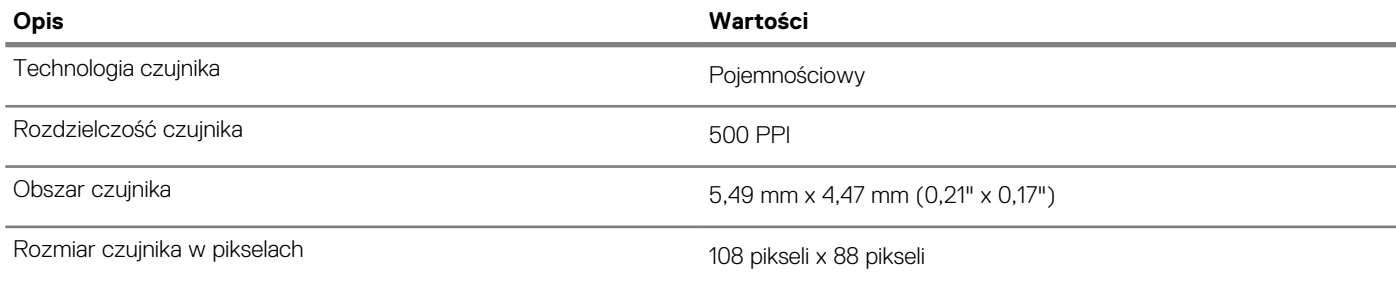

## <span id="page-18-0"></span>**Video (Grafika)**

### **Tabela 23. Dane techniczne: grafika**

### **Oddzielna karta graficzna**

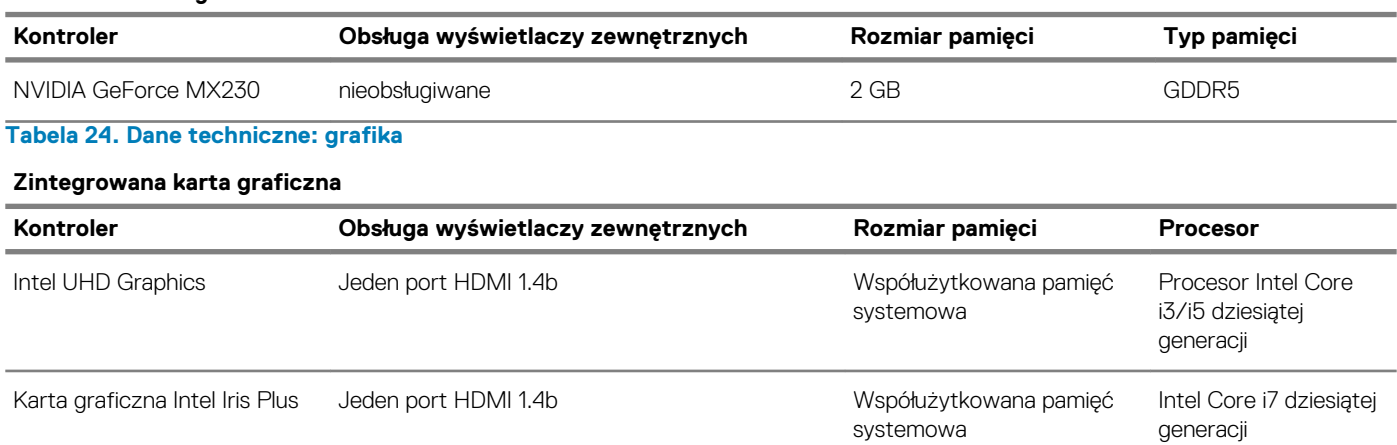

## **Środowisko pracy komputera**

**Poziom zanieczyszczeń w powietrzu:** G1 lub niższy, wg definicji w ISA-S71.04-1985

### **Tabela 25. Środowisko pracy komputera**

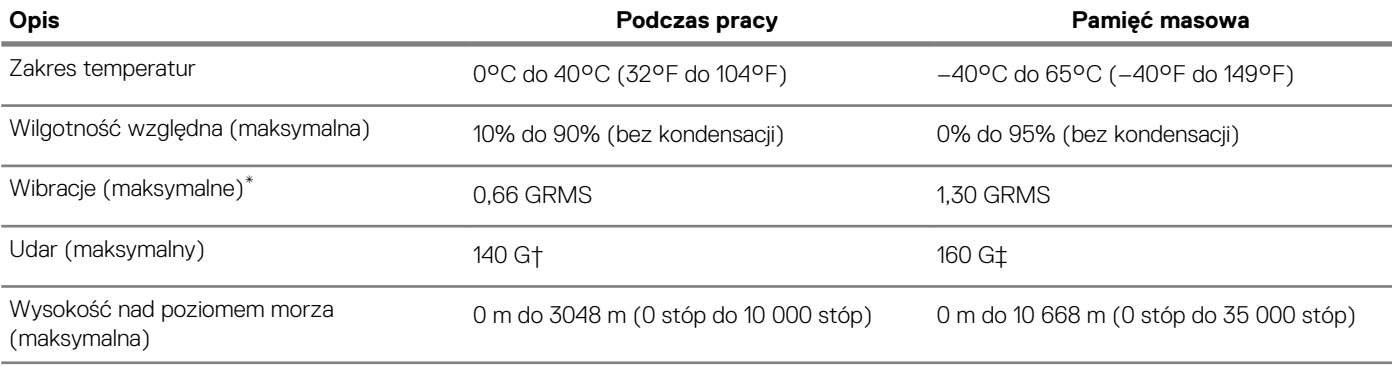

\* Mierzone z wykorzystaniem spektrum losowych wibracji, które symulują środowisko użytkownika.

† Mierzona za pomocą 2 ms pół-sinusoidalnego impulsu, gdy dysk twardy jest używany.

## **Skróty klawiaturowe**

#### <span id="page-19-0"></span>**UWAGA Znaki klawiatury mogą być różne w zależności od konfiguracji języka klawiatury. Klawisze używane do**  ⋒ **uruchamiania skrótów pozostają jednak takie same we wszystkich konfiguracjach językowych.**

Na niektórych klawiszach klawiatury umieszczone są dwa symbole. Klawisze te mogą być używane do wpisywania alternatywnych znaków lub wykonywania dodatkowych funkcji. Symbol przedstawiony w dolnej części klawisza odnosi się do znaku wpisywanego przez naciśnięcie klawisza. Jeśli naciśniesz klawisz **Shift** i klawisz z symbolami, wpisany zostanie symbol przedstawiony w górnej części klawisza. Na przykład po naciśnięciu klawisza **2** zostanie wpisana cyfra 2, a po naciśnięciu kombinacji **Shift** + **2** zostanie wpisany znak @.

W górnym rzędzie klawiatury znajdują się klawisze funkcyjne F1–F12 służące do sterowania multimediami, o czym informują ikony w ich dolnej części. Naciśnij klawisz funkcyjny, aby uruchomić zadanie reprezentowane przez ikonę. Na przykład naciśnięcie klawisza F1 powoduje wyciszenie dźwięku (patrz tabela poniżej).

Jeśli jednak klawisze funkcyjne F1–F12 są potrzebne w aplikacjach, można wyłączyć funkcje multimedialne, naciskając klawisze **Fn** + **Esc**. Aby później wywołać funkcje sterowania multimediami, można nacisnąć klawisz **Fn** i odpowiedni klawisz funkcyjny. Na przykład kombinacja klawiszy **Fn** + **F1** umożliwia wyciszenie dźwięku.

**UWAGA Zachowanie klawiszy funkcyjnych (F1–F12) można zdefiniować, konfigurując ustawienia Function Key Behavior (Zachowanie klawisza funkcyjnego) w programie konfiguracji BIOS.**

#### **Tabela 26. Lista skrótów klawiaturowych**

⋒

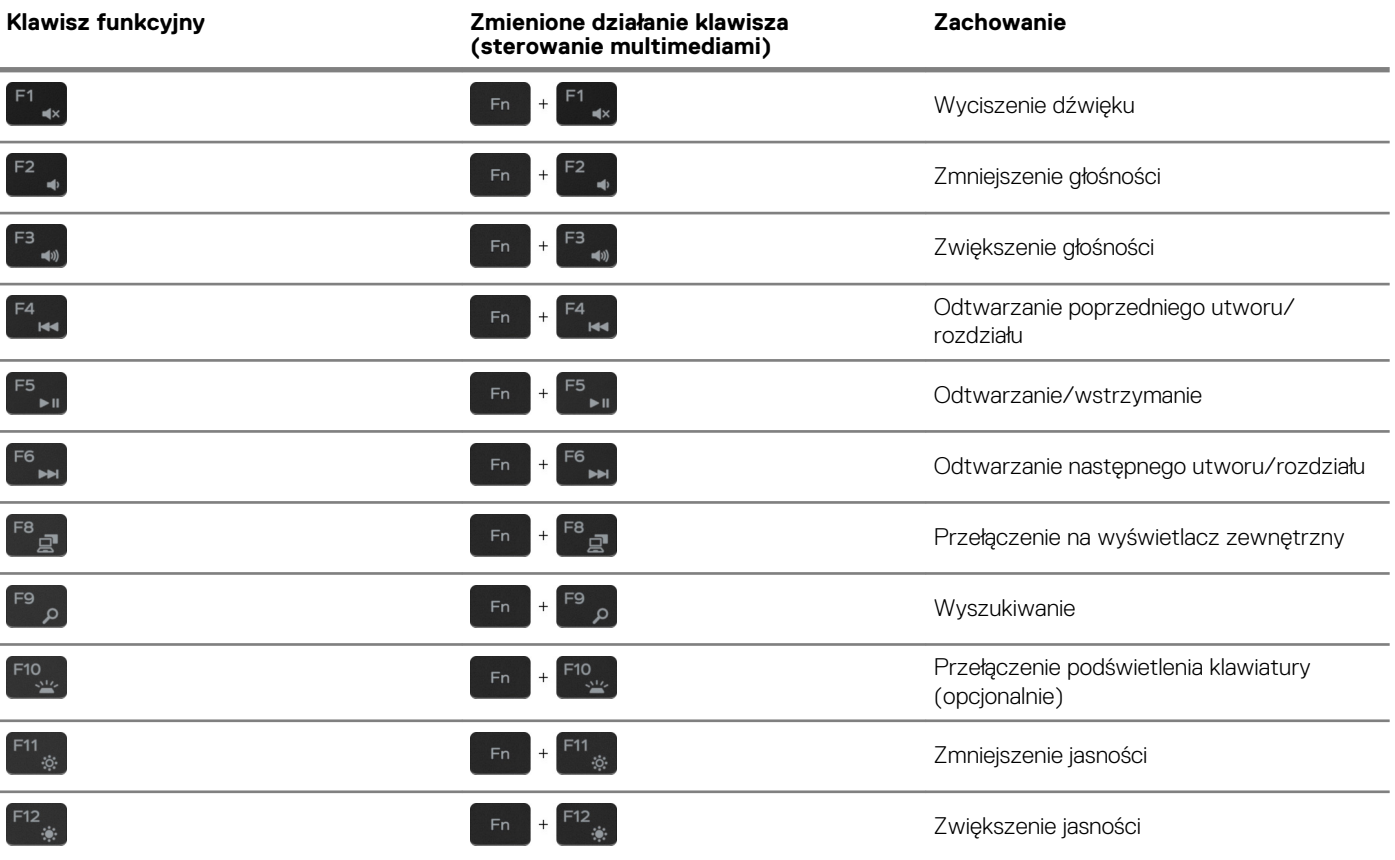

Klawisza **Fn** używa się też z wybranymi klawiszami na klawiaturze, aby wywołać inne dodatkowe funkcje.

### **Tabela 27. Lista skrótów klawiaturowych**

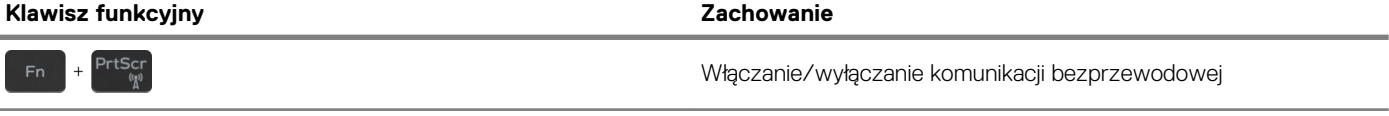

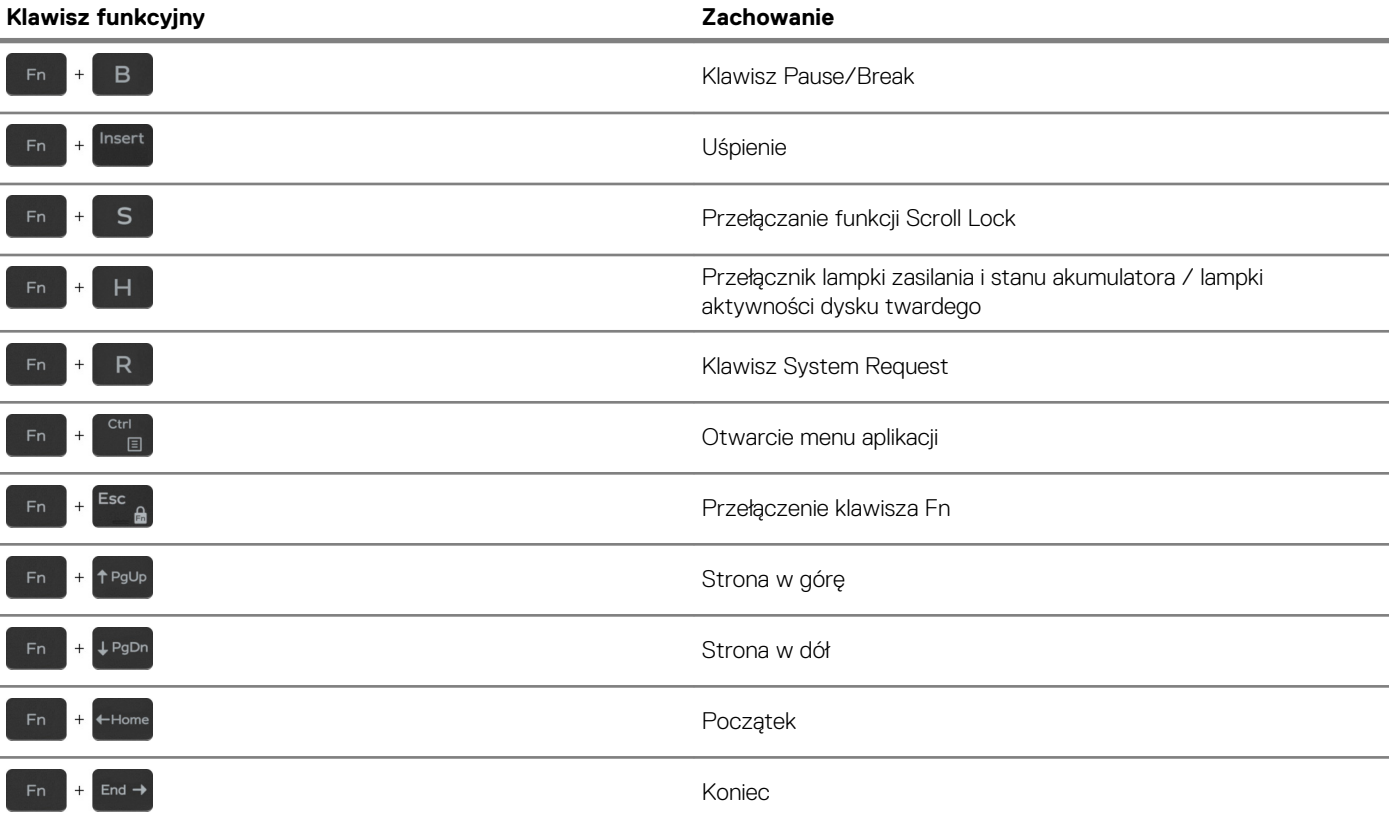

## <span id="page-21-0"></span>**Uzyskiwanie pomocy i kontakt z firmą Dell**

### **Narzędzia pomocy technicznej do samodzielnego wykorzystania**

Aby uzyskać informacje i pomoc dotyczącą korzystania z produktów i usług firmy Dell, można skorzystać z następujących zasobów internetowych:

**Tabela 28. Narzędzia pomocy technicznej do samodzielnego wykorzystania**

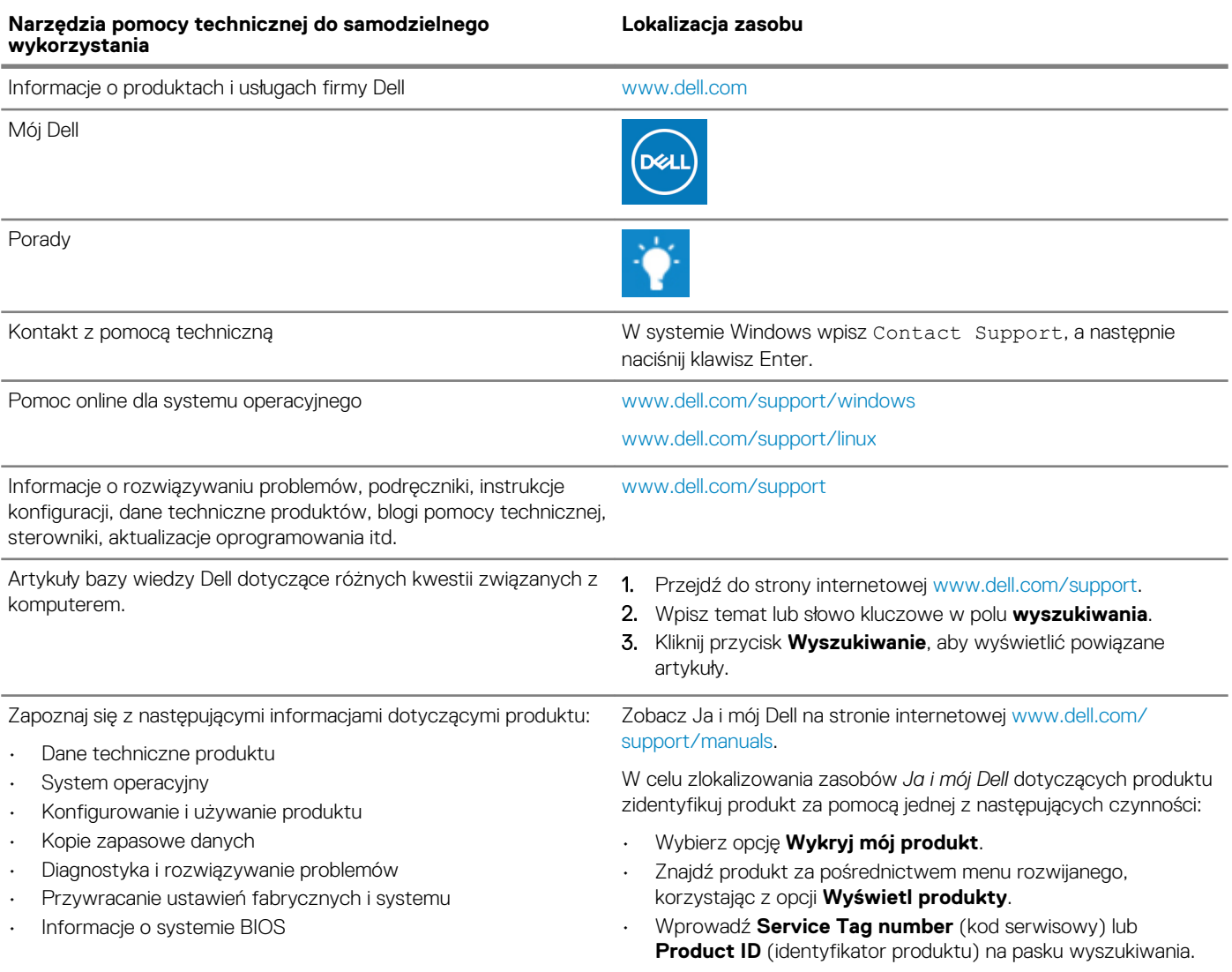

#### **Kontakt z firmą Dell**

Aby skontaktować się z działem sprzedaży, pomocy technicznej lub obsługi klienta firmy Dell, zobacz [www.dell.com/contactdell](https://www.dell.com/contactdell).

**UWAGA Dostępność usług różni się w zależności od produktu i kraju, a niektóre z nich mogą być niedostępne w Twoim kraju bądź regionie.**

**UWAGA W przypadku braku aktywnego połączenia z Internetem informacje kontaktowe można znaleźć na fakturze, w**   $\Omega$ **dokumencie dostawy, na rachunku lub w katalogu produktów firmy Dell.**